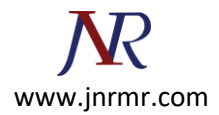

## **Generate PFX File in Windows Server:**

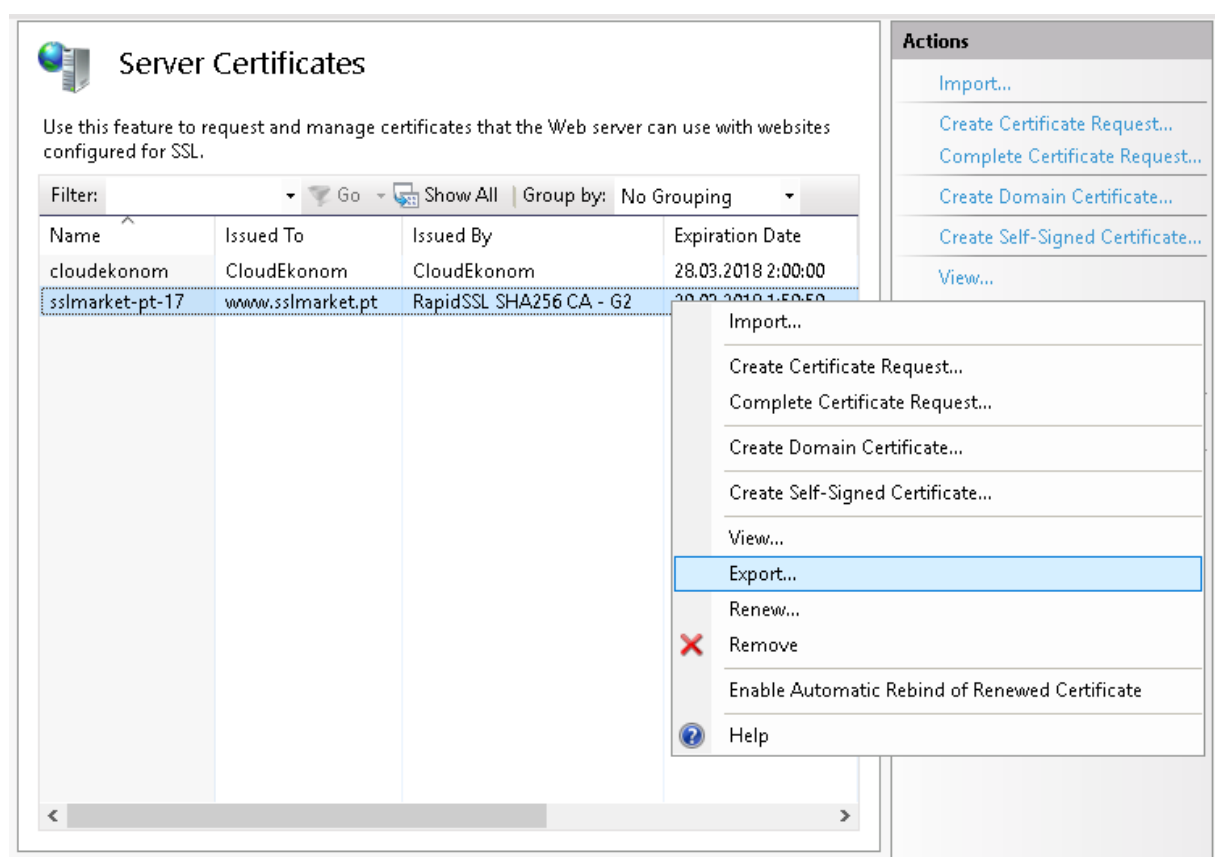

## **Importing from a .pfx File:**

- 1. On the Start menu click **Run** and then type *mmc*.
- 2. Click **File > Add/Remove Snap-in**.
- 3. Click **Certificates > Add**.
- 4. Select **Computer Account** and then click **Next**. Select **Local Computer** and then click **Finish**. Then close the add standalone snap-in window and the add/remove snap-in window.
- 5. Click the **+** to expand the certificates (local computer) console tree and look for the personal directory/folder. Expand the certificates folder.
- 6. Right-click on the certificate you want to backup and select **ALL TASKS > Import**.
- 7. Follow the certificate import wizard to import your primary certificate from the .pfx file. When prompted, choose to **automatically place the certificates in the certificate stores based on the type of the certificate**.

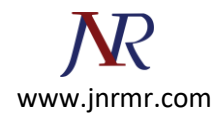

## **Enabling a New Certificate on a Server:**

- 1. On the Start menu, click **Administrative Tools > Internet Information Services (IIS) Manager**.
- 2. In the IIS Manager, click the server name.
- 3. Expand the sites folder.
- 4. Select the site that you want to secure (usually the default website).
- 5. On the actions menu in the edit site section, click **Bindings**.

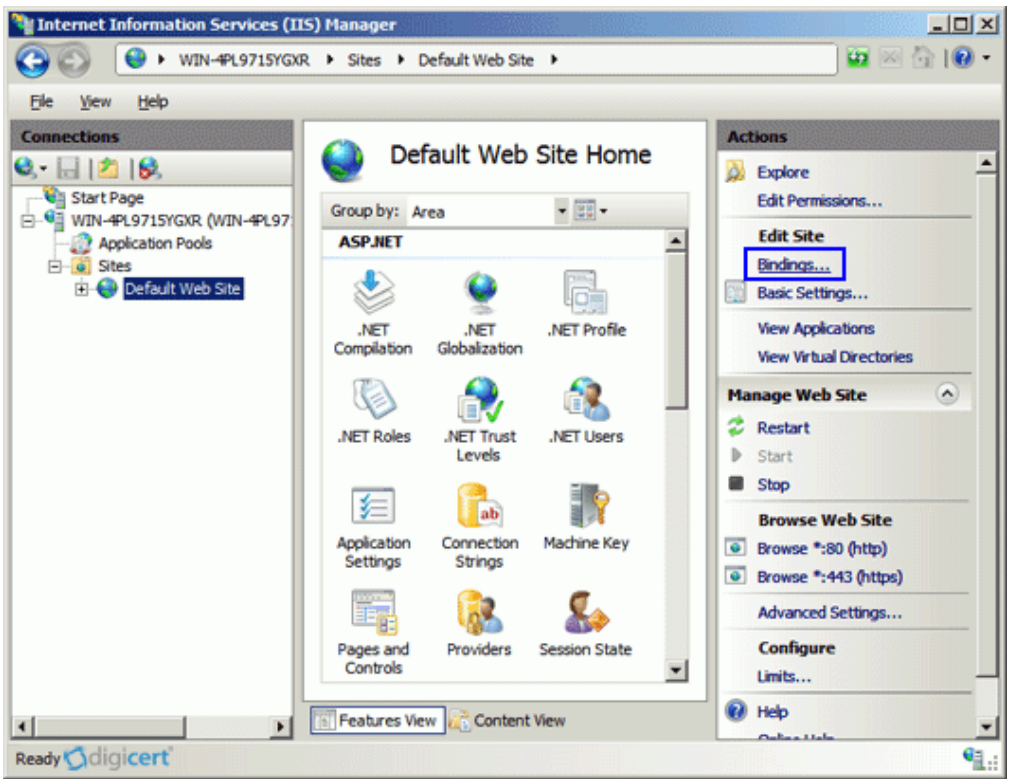

6. In the site bindings window, click **Add**. If a binding for https already exists, select the https binding, and click **Edit**.

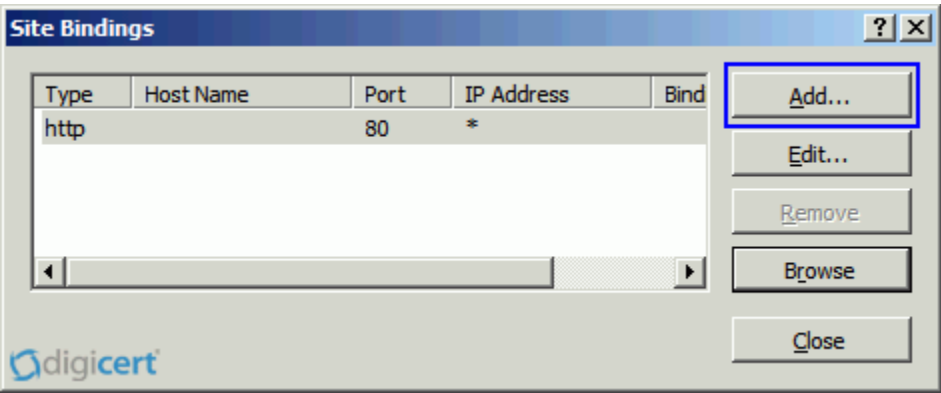

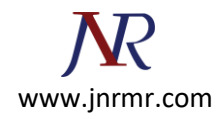

7. Fill out the information in the add site binding window. In the type drop-down choose https. Set the IP address to the IP address of the site or choose all unassigned. The port for SSL traffic is usually 443. Enter the recently imported certificate in the SSL Certificate field.

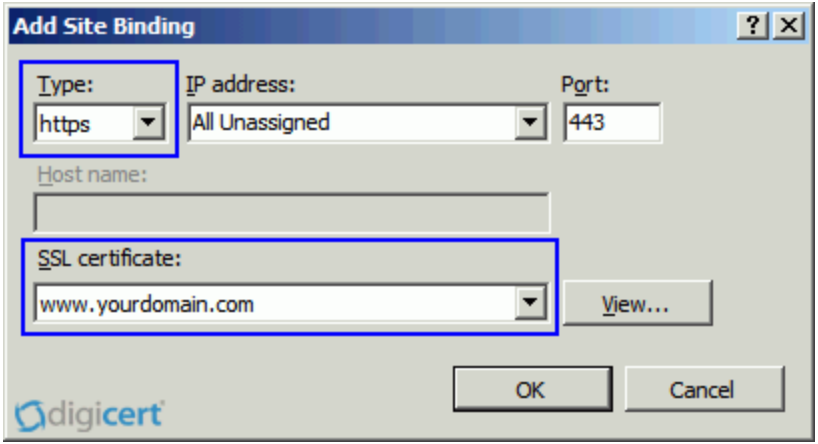

8. Click **OK.** Your SSL Certificate is now installed, and the website is configured to accept secure connections. You may have to restart IIS or the server for it to recognize the new certificate.

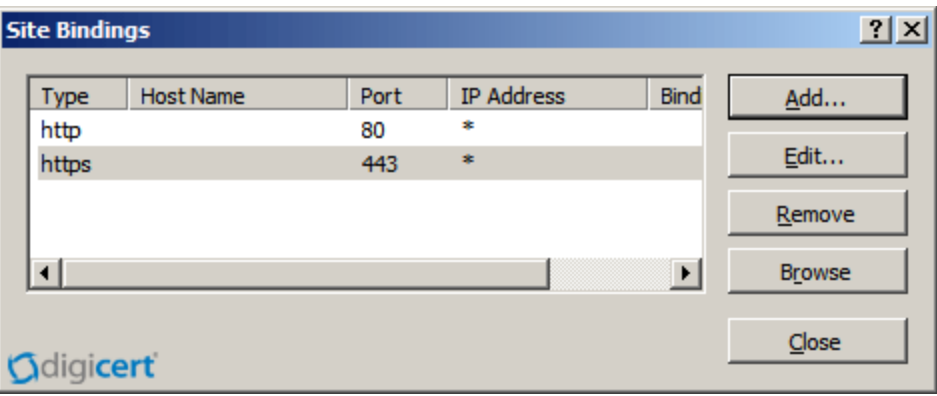